## **Medications – Prescriptions – How to Modify and Print Prescriptions**

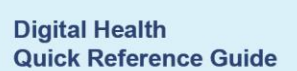

 $+$  Add

Orders and Referrals

Dose Details

## **Key messages:**

The Modify function should only been used for minor changes to prescriptions such as change in quantity, directions, PBS status or repeat number.

│ **B** | ए Status ▼ Start

- 1. From Table of Contents, navigate to **Orders and Referrals**.
- 2. Select and highlight the "Prescribed" medication order. Hold the **CTRL** key and left click to select multiple orders.
- 3. Right click over the highlighted orders and choose **Modify without Resending**.
- 4. Enter changes as required.
- 5. Click on **Orders for Signature**.
- 6. Select **Sign** to finalise the orders.
- 7. Click refresh to change order status from Processing to Prescribed.
- 8. Select and highlight the order(s). Hold the **CTRL** key and left click to select multiple orders.
- 9. Right click over the highlighted orders and select **Print Rx**.

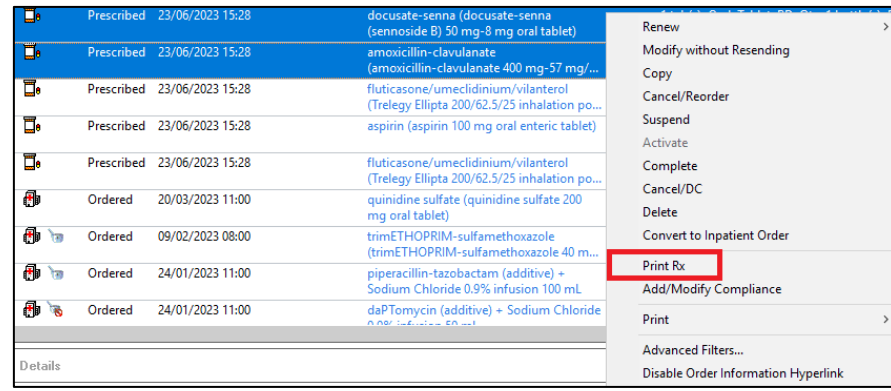

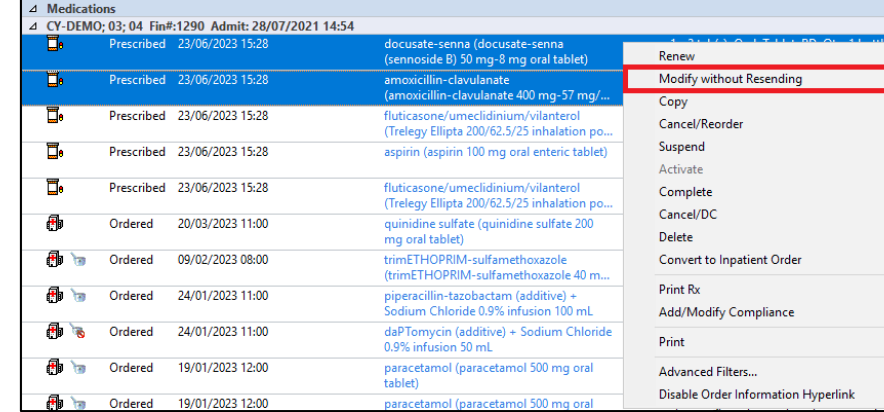

Order Nam

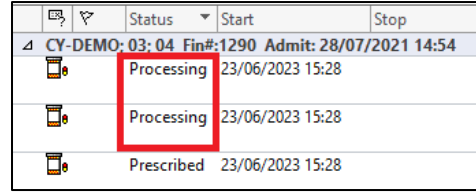

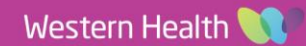